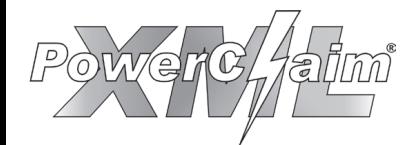

# **Adical How-to Guide: XML**

**Get the most out of the features in PowerClaim XML**

## Overview:

- **1. Global Settings**
- **2. Estimate Settings**
- **3. Insert Areas**
- **4. Operations**
- **5. Search All Cost Databases**
- **6. Quantity**
- **7. Copy Line items**
- **8. Access Line Item Descriptions**
- **9. Macros**
- **10. Custom Line Items**
- **11. Create Multiple Invoices**
- **12. Import PDF Files**
- **13. Separate Material, Labor & Equipment Costs in Reports**
- **14. Depreciation by Trade**
- **15. Denote Advance Payment**
- **16. Backup Utility**
- **17. Training Resources**

## Contact Us

Support – Training – Authorizations

**Phone:** (800) 736-1246 **Email:** support@powerclaim.com **Hours:** 8am-5pm (Central) M-F

**Web:** http://www.powerclaim.com/

#### Settings 1.Global

## **Change settings for all NEW claims**

- 1. Click on the **Tools** menu and select  **Preferences**, then click on **Default Estimate Settings** in the window that opens.
- 2. You can change the region, default tax, default O&P, etc.

#### Areas Insert

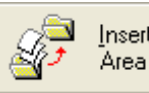

#### **Insert Allows you to quickly import areas from other claims**

- 1. Click the **Insert Area** button at the top of the Areas Screen.
- 2. Navigate through your claims by clicking the **+** buttons, and select the area you wish to import.
- 3. Choose whether to include line items and how many copies of the area you want to insert.
- 4. Click the **Insert** button.
- 5. On the Areas Screen, highlight an area and click **Edit Area** to change the dimensions of your copied areas.

# 2. Estimate Settings

## **Change settings for the current claim**

- 1. Click the **Estimates** button, then click the **Estimate Settings** button.
- 2. You can then adjust the settings (region, tax, O&P, etc.) for your current claim. There is also an option to change the default item depreciation and apply it to all existing line items.

## 4. Operations

- **Green Operations** (in the drop-down menu) pull prices from the database.
- **Black Operations** require your custom prices.
- **•** Multiple operations can be entered using the **Operation Builder** feature (in the drop-down menu)

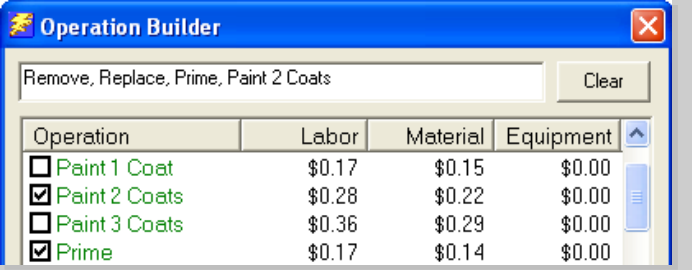

#### Cost Databases 5. Search All

### **Search for items to be included in your estimate**

- 1. At the top of your Line Items Screen, click the **Search Cost** button.
- 2. Make sure that "**All Cost Databases**" is selected in the drop-down menu.
- 3. Enter a keyword in the **Search Text** box, and choose "**Search**".

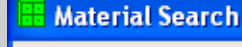

Search Text:

Max Results: 100

Search

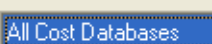

Search Cost

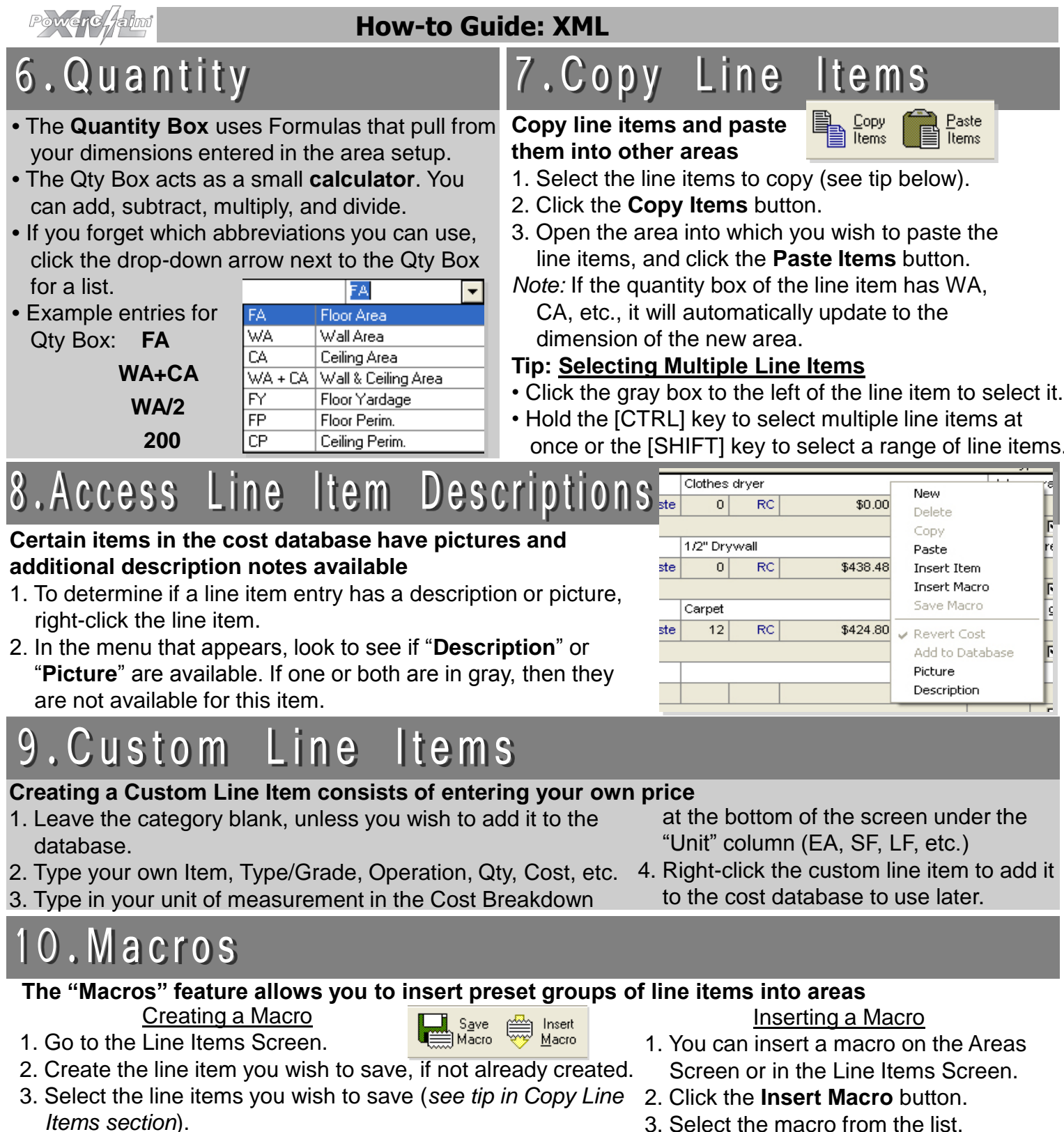

4. Click the **Save Macro** button and enter a unique name.

#### Invoices . Create Multiple

## **Generate multiple invoices and payments for your claim files**

- 1. Click on the **Invoice** button at the top of the screen to access the Invoice Management Screen.
- 2. To add a new invoice, click on the **New** button under the "**Invoices**" heading.
- 3. To add a payment, click on the **New** button under the "**Payments**" heading.
- 4. Partial or full payments can be applied to individual invoices from your invoice list.
- 3. Select the macro from the list.
- 4. Click the **Insert** button. - Invoices

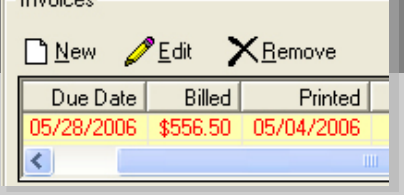

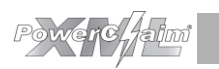

### **How-to Guide: XML**

#### PDF Files 12. Import

#### **Import PDF files into** *PowerClaim XML* **to be included in your reports**

- 1. Access the **Supporting Documents** section by clicking on the **Forms** button and selecting "**Supporting Documents**."
- 2. Click on the small arrow next to the **Add** button and select "**Add PDF**."

## 4. Depreciation l rade

#### **Set depreciation across a specific trade**

- 1. From the **Forms** menu, select "**Global Trade Change**."
- 2. A list of all trades used in the current claim will appear.
- 3. You can set a new depreciation value, and also adjust the labor, material, and equipment costs for the trade.

#### 13.Separate Mat.,  $Lab.$  $E$  auri

**Print individual material, labor and equipment charges for each line item in your complete estimate report**

On the reports screen, under the **Report Settings** tab, check the box next to "**Separate Material, Labor and Equip.**"

**▽ Separate Material, Labor & Equipi** 

#### 15. Denote Advanced Payment

#### **Enter an advanced payment into your claim file**

- 1. From the **Estimates** screen, click on the "**Estimate Settings**" button. At the bottom of the screen, enter the payment.
- 2. The advanced payment will show in the Statement of Loss and Short Form. You can also select to include it in the **Complete Estimate** by selecting "**Include Advanced Payment**" on the reports screen.

#### Advanced Payment-

The Advanced Payment will show in the Statement of Loss, Short Form and optionally in the Complete Estimate.

\$0.00

## 16. Backup Utility

**Use the Backup Utility to customize how and when your information is backed up**

- 1. Click on the **Tools** menu, and select **Preferences**. Click on "**Backup Options**."
- 2. Use the **Backup Schedule** to select when to run backups.
- 3. Set a **Custom Backup** by clicking on the appropriate checkboxes.
- 4. Select where your backups will be saved, including the option to **write directly to a CD**.
- 5. Use the **Purge Settings** to automatically delete older backup files to save space on your computer.

#### Training Resources

- Call **(800) 736-1246** to schedule a free walkthrough or for support questions
- Classes: Visit www.powerclaim.com and click on "Support" to sign up for a weekly PowerClaim class

#### Backup Schedule Custom Backup Settings Run Backup On Shutdown  $\nabla$  Claims Full Backup every 30 days **V** Backup User Data Custom Backup every 7 days Backup Material Overlays **区** Backup PowerClaim Settings Backup Path **V** Use Default Path □ Use Windows XP CD Burning C:\Program Files\Hawkins Research\PowerClaim XML\backup\ - 4 Purge Settings Full Backups  $\Box$  Purge backups more than 120 days old  $\overline{v}$  Only keep the  $\overline{3}$ latest backups Custom Backups: F Purge backups more than 120 days old  $\overline{|\mathbf{v}|}$  Only keep the  $\overline{5}$ latest backups